## 電子メールの設定

Windows10 メールの例

Windows メールアプリで、電子メールが利用できるように設定します。 1.「スタートメニュー」ボタンをクリックして「メール」をクリックします。

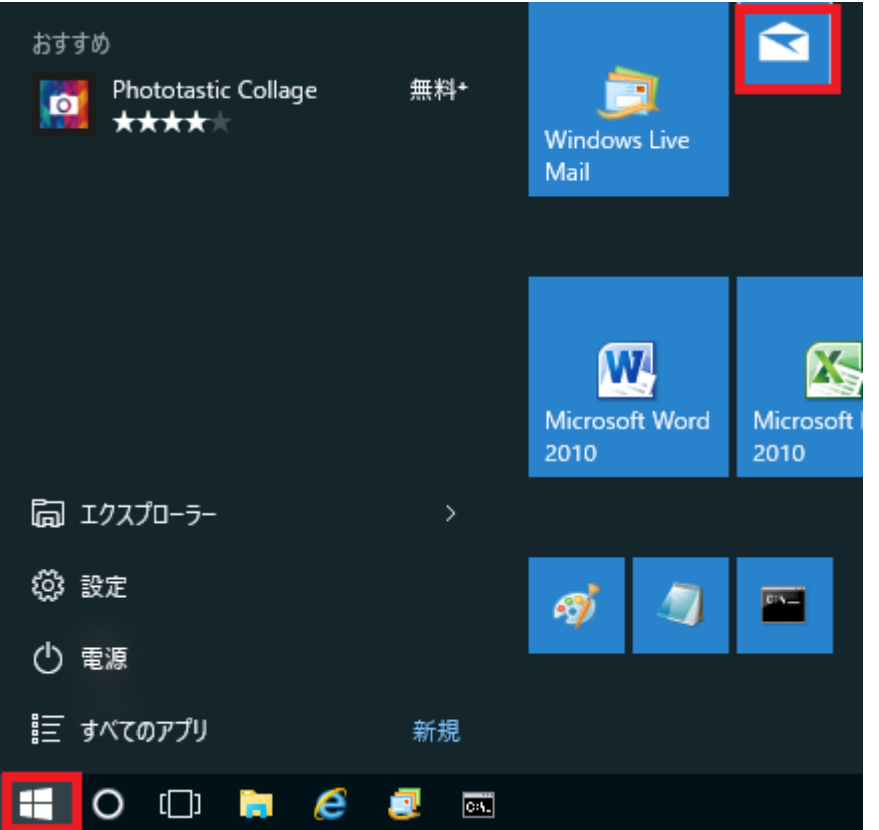

2.「ようこそ」画面が表示されましたら、「使ってみる」をクリックします。

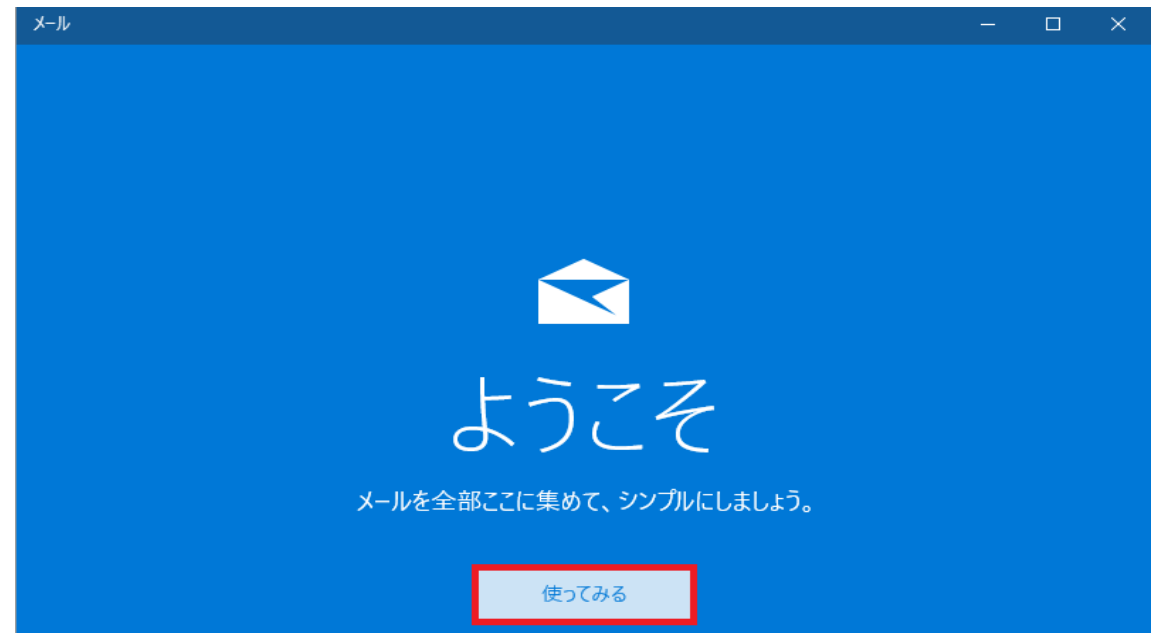

3. 「アカウントの追加」をクリックします。

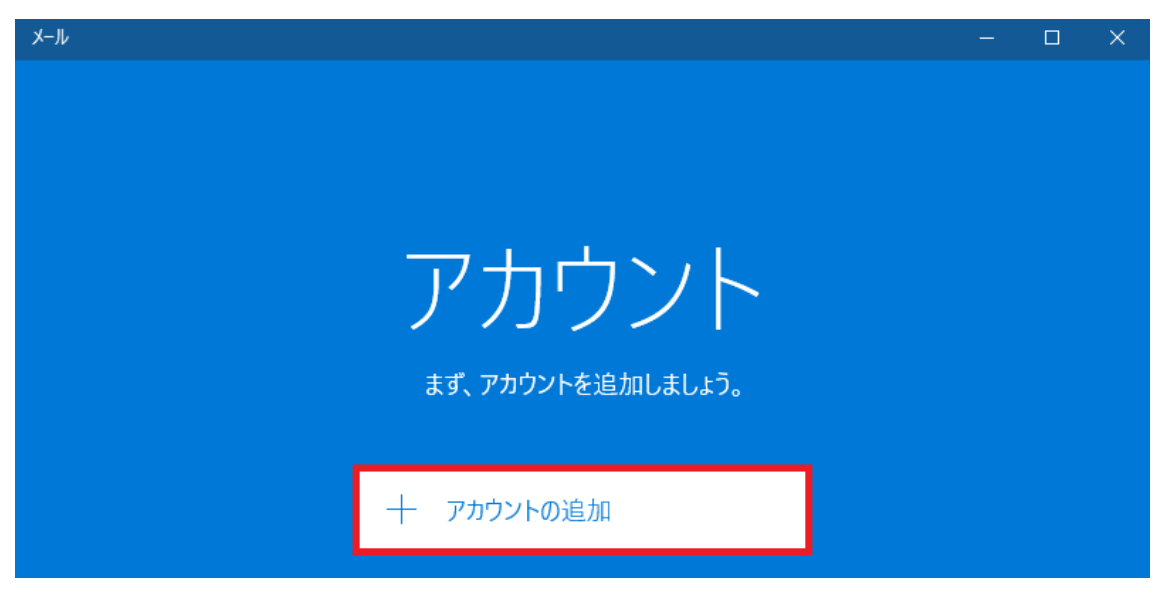

4.「詳細セットアップ」をクリックします。

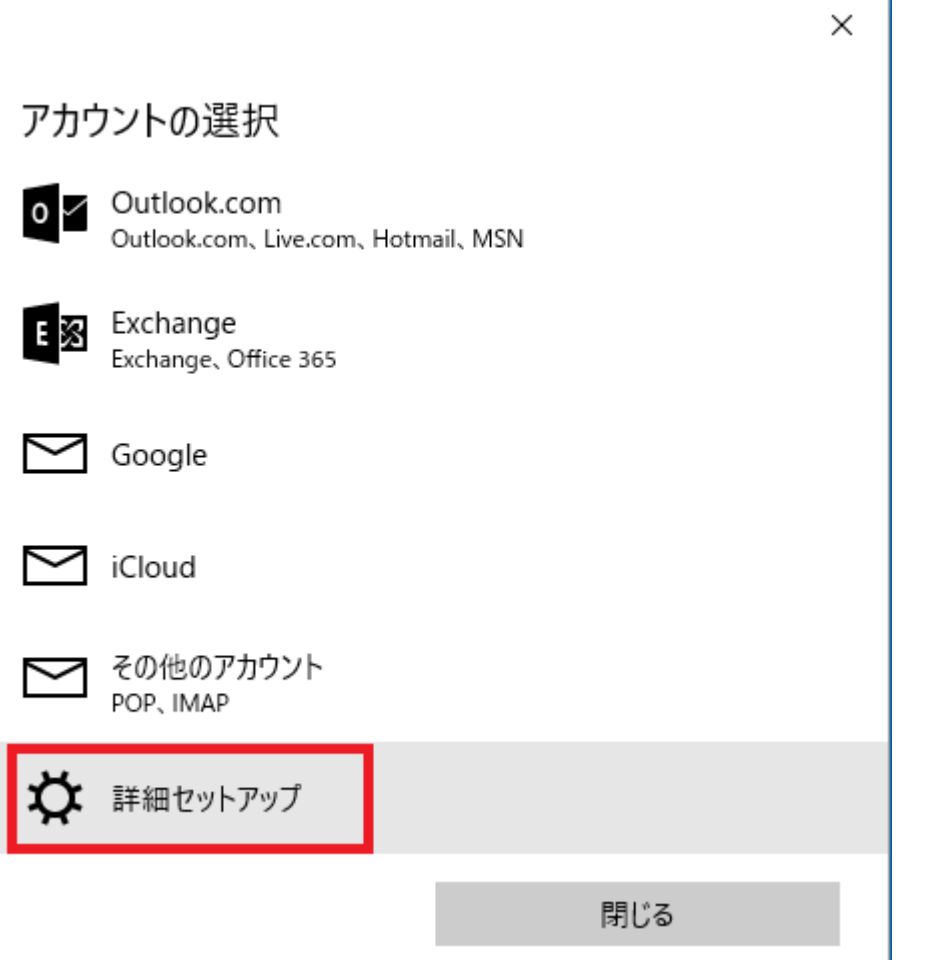

5. 「インターネット メール」をクリックします。

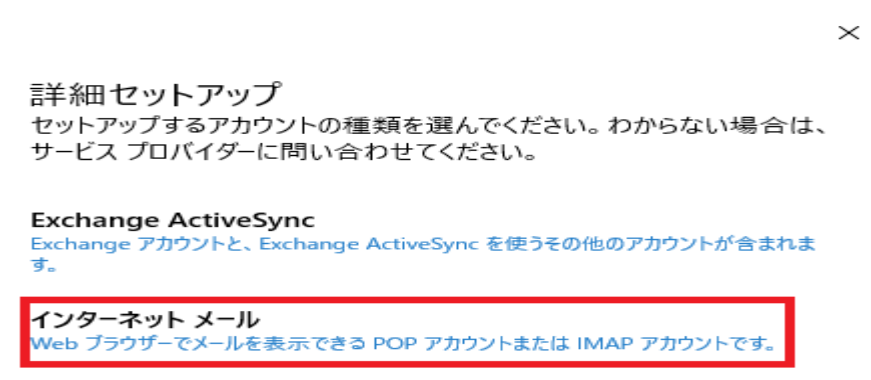

6. 登録通知書をご参照いただき、下記内容を入力して「サインイン」をクリックします。

インターネット メール アカウント

アカウント名

kcn

表示名

kcn

この名前がメッセージの送信者として使われます。

受信メール サーバー

mxa.kcnet.ne.jp

アカウントの種類

POP<sub>3</sub>

インターネット メール アカウント メール アドレス

kcn@kcnet.ne.jp

ユーザー名

kcn

例: kevinc、kevinc@contoso.com、domain¥kevinc

パスワード

........

送信 (SMTP) メール サーバー

mxa.kcnet.ne.jp

 $\times$ 

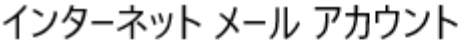

パスワード

........

送信 (SMTP) メール サーバー

mxa.kcnet.ne.jp

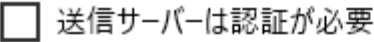

√ メールの送信に同じユーザー名とパスワードを使う

│ 受信メールに SSL を使う

送信メールに SSL を使う

キャンヤル

サインイン

- \* 「アカウント名」にはメールアドレス等、管理用の名前を入力します。
- \* 「表示名」には送信メールの差出人に表示させたい名前を入力します。

\* 「受信メールサーバー」お客様登録書に記載されている⑨メールサーバ (mxa.kcnet.ne.jp)を入力してください。

- \* 「アカウントの種類」は POP3を選択します。
- \* 「メールアドレス」お客様登録書に記載されている8メールアドレスを入力します。
- \* 「ユーザー名」にはお客様登録書に記載されている6メールアカウントを入力します。
- \* 「パスワード」にはお客様登録書に記載されている⑦メールパスワードを入力します。
- \* 「送信(SMTP)メールサーバー」にはお客様登録書に記載されている⑨メールサーバ (mxa.kcnet.ne.jp)を入力してください。
- \*「送信サーバーは認証が必要」チェックを外します。
- \*「メールの送信に同じユーザー名とパスワードを使う」チェックのまま。
- \*「受信メールに SSL を使う」チェックを外します。
- \*「送信メールに SSL を使う」チェックを外します。

7.下記画面が表示されましたら「完了」ボタンをクリックします。

完了

アカウントが正しくセットアップされました。

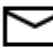

kcn@kcnet.ne.jp

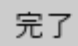

以上で Windows10 でのメール設定は完了です。